The below instructions will guide you through the process of updating and verifying your phone information is accurate for use in the WITC Emergency & Closing Alert Notification System called RAVE.

## **Students**

- 1. Go to [www.witc.edu](http://www.witc.edu/) and click on Current Students and Staff in the top banner.
- 2. Click on MyCampus link located under the Current Students category.
- 3. Log into the portal with your student id@witc.edu and network password.
- 4. Click on the MyWITC Portal icon.
- 5. Click on Student Center located within the Enterprise Menu.

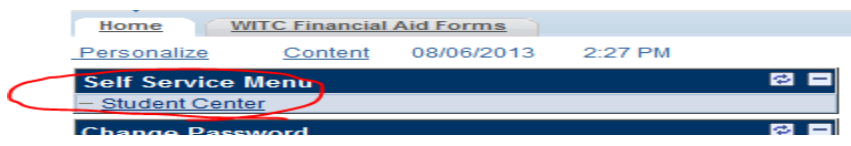

6. Scroll down to the "Personal Information" panel.

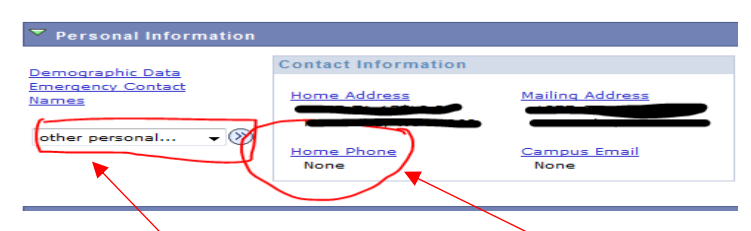

- 7. To modify your phone number(s), either click on "Home Phone" or click on the drop down on the left and select "phone numbers" then click on the "Go" arrow.
- 8. The list of phones you have set up will look like this.

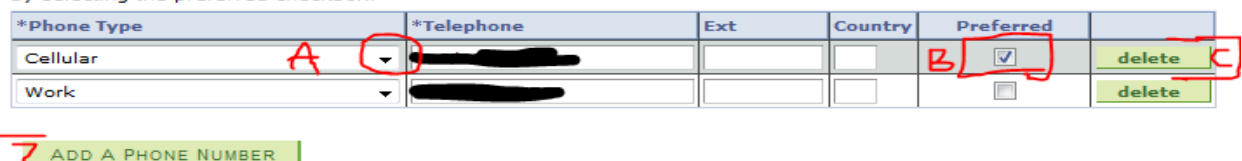

- 9. Add a New Phone Number: Click on "Add A New Phone Number" to update the system with a new phone number you have.
	- A. The Phone Type options are:

SAVE

- **i. Cellular** your cell phone number. **IMPORTANT: if you want text messages to appear, you must list a cellular number. You will also have the option to "opt out" of texting once the application if available.**
- ii. **Home** home number if you have a land line.
- iii. **Work** your work number if you want it listed.
- B. Preferred this is your preferred number to contact.
- C. Delete you can remove a number, however not a preferred number.
	- i. To remove a previous defined preferred number, uncheck, select another preferred, then delete.
- 10. Finally, click "Save".

## **Staff**

- 1. Go to [www.witc.edu](http://www.witc.edu/) and click on Current Students and Staff in the top banner.
- 2. Click on the Staff Login link located under the Staff category.
- 3. Log into the portal with your employee id and network password.
- 4. Click on the MyWITC Portal icon
- 5. Click on "Employee Center" and then "Personal Information".
- 6. Verify your Phone Numbers are correct.
- 7. If you prefer to add or modify your phone numbers, click the "change phone numbers" box.<br>Enter your phone numbers below.

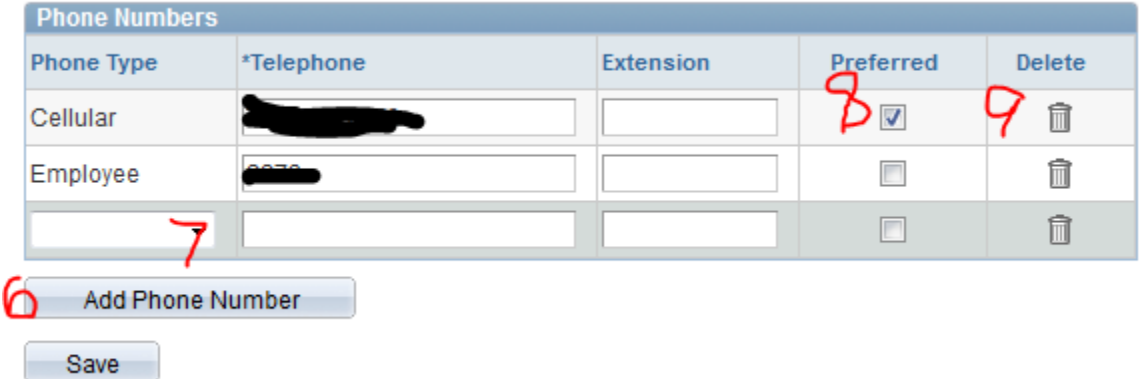

- 8. Add a New Phone Number: Click on "Add A New Phone Number" to update the system with a new phone number you have.
- 9. The Phone Type options are:
	- **A. Cellular** your cell phone number. **IMPORTANT: if you want text messages to appear, you must list a cellular number. You will also have the option to "opt out" of texting once the application if available.**
	- B. **Home** home number if you have a land line.
	- C. **Employee**  your WITC phone extension if you have one.
	- D. **Work** your work (non-WITC) number if you want it listed.
- 10. Preferred this is your preferred number to contact.
- 11. Delete you can remove a number, however not a preferred number.
- A. To remove a previous defined preferred number, uncheck, select another preferred, then delete.
- 12. Finally, click "Save".